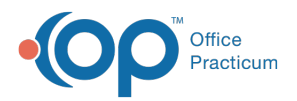

#### Important Content Update Message

(official version 20.0.x) is the certified, 2015 Edition, version of the Office Practicum<br>software. This is displayed in your software (Help tab > About) and in the Help Cen We are currently updating the OP Help Center content for the release of OP 20. OP 20 software. This is displayed in your software (**Help tab > About**) and in the Help Center tab labeled Version 20.0. We appreciate your patience as we continue to update all of our content.

# Changing Questions on a Survey

Last Modified on 12/10/2019 9:16 am EST

Version 14.19

 $\left| \mathbf{F} \right|$ 

#### **Utilities > Manage Clinical Features > Survey Administrator**

**Note**: Survey questions can be changed or deleted prior to using the survey for a patient. If the survey has been used on any patient, export the survey and import it back into your Office Practicum to be able to make any changes to it.

### Change a Survey Question

1. Open the Survey Administrator.

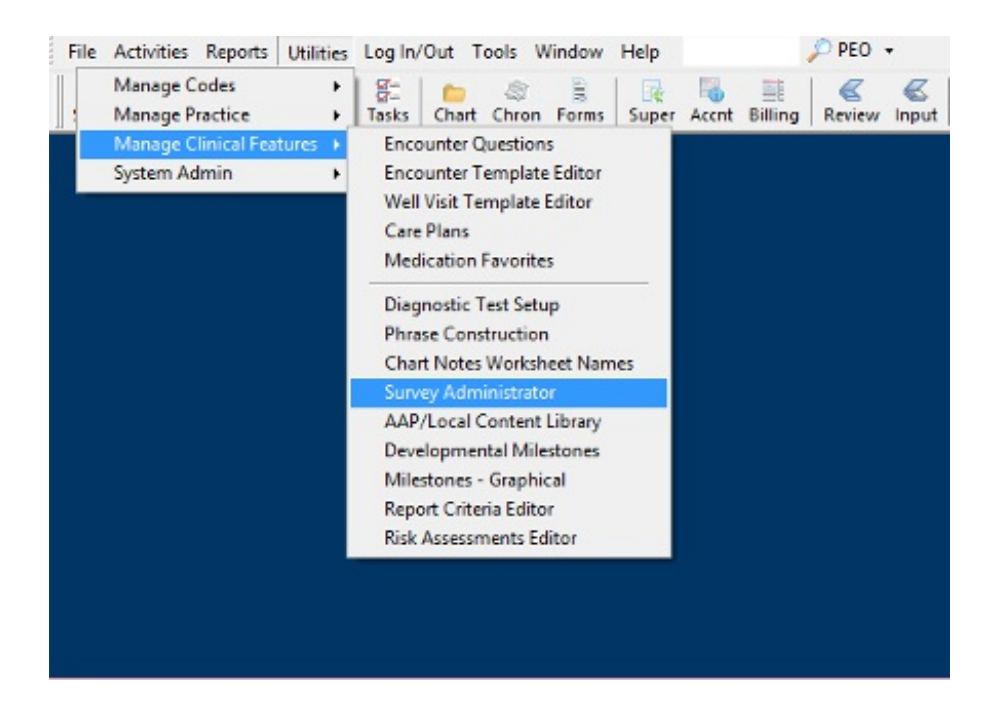

- 2. The survey administrator toolbar displays.
- 3. Click on the **Open button** on the survey administrator toolbar.

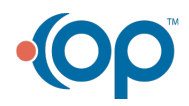

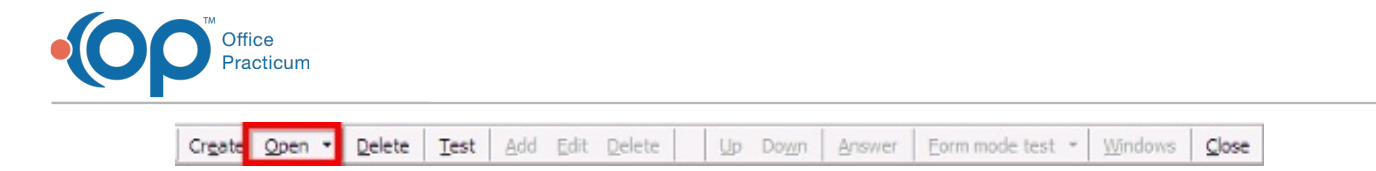

4. The Survey Forms Explorer window displays with the Root category and surveys visible.

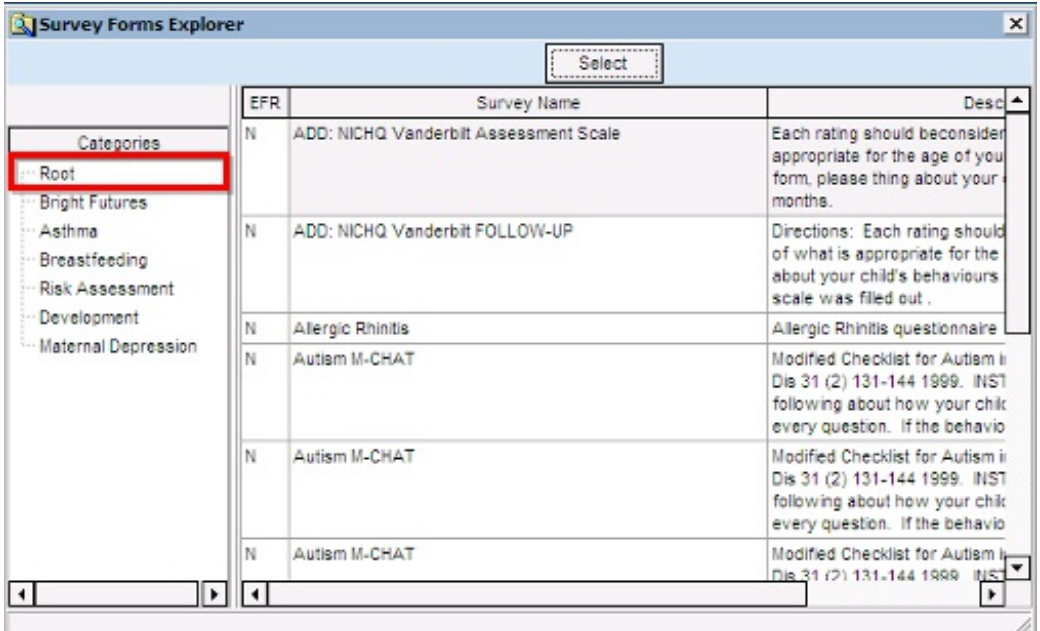

- 5. To edit a question within a survey, highlight the survey to change.
- 6. Click the **Select** button.

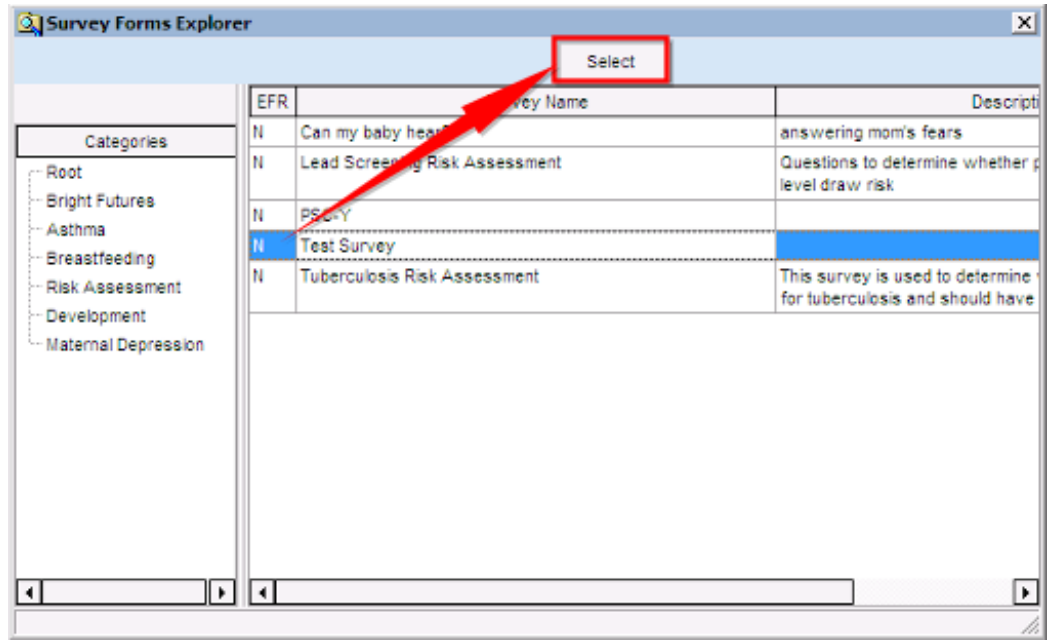

- 7. The survey window displays
- 8. Highlight the question to change, click the**Edit** button.

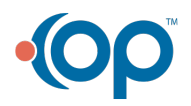

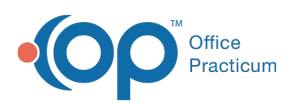

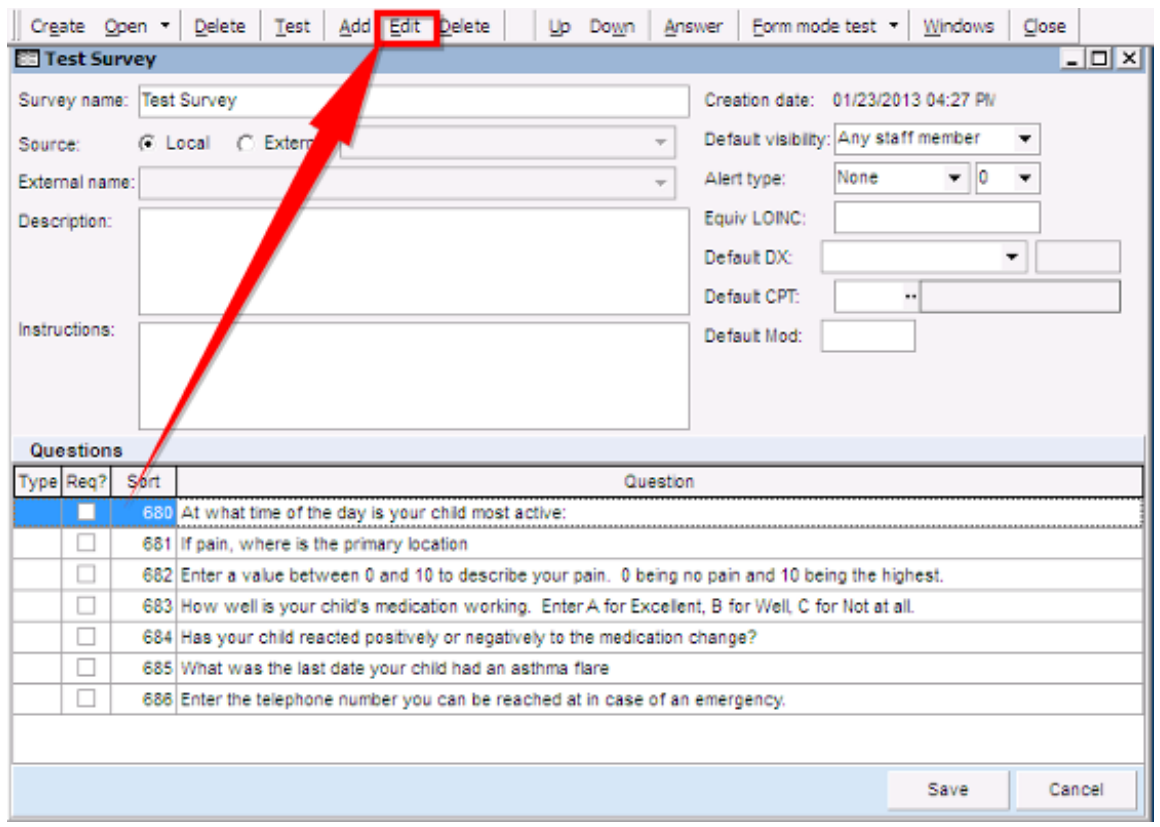

9. The **Question Properties** window displays.

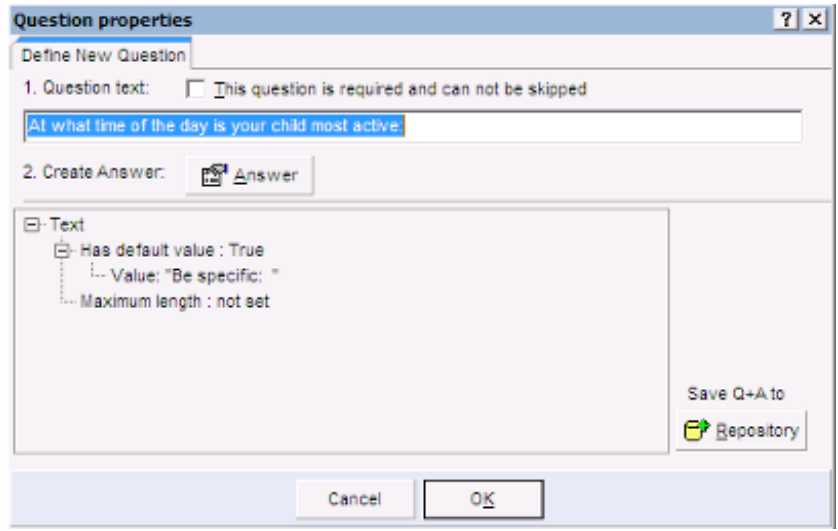

- 10. To make changes to the wording of a question click into the Question text field.
- 11. To change the structure or information in the answer, click the**Answer** button.
- 12. The Answer properties window displays.
- 13. Answer properties listed below.

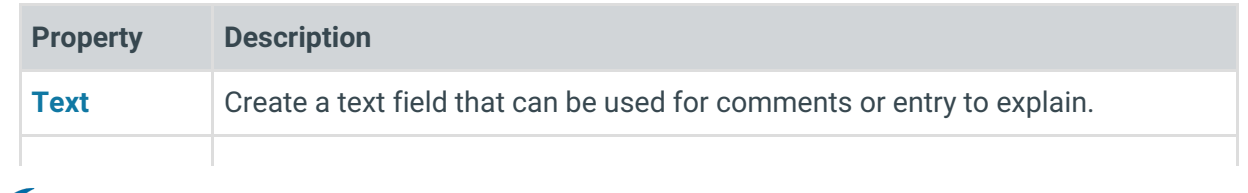

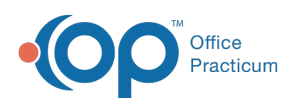

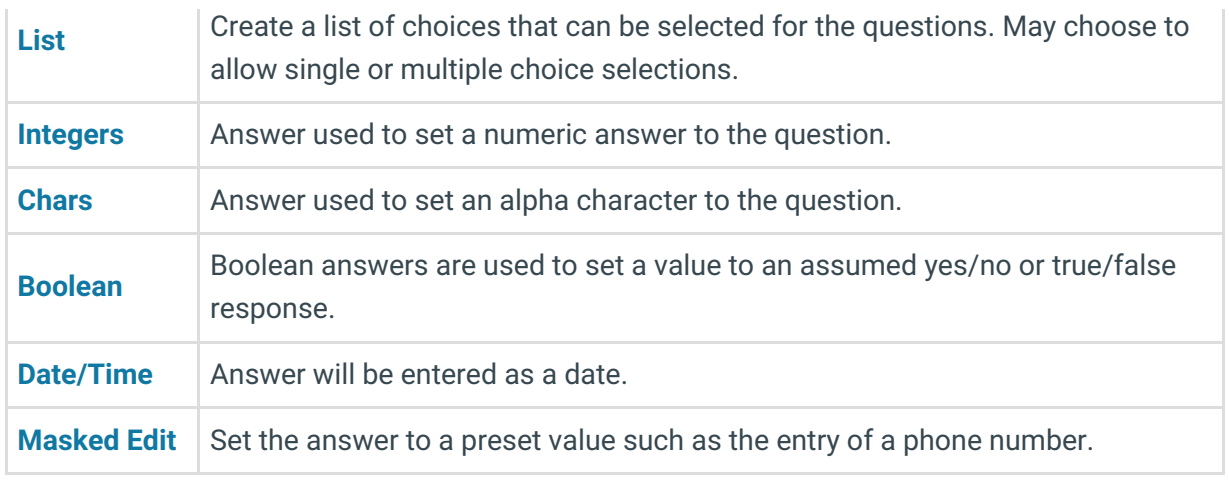

14. Click the **OK** button to save the changes.

## Delete a Survey Question

- 1. To delete a survey question, highlight the survey.
- 2. Click the **Edit** button.
- 3. Highlight the question to remove.
- 4. Click the **Delete** button on the survey toolbar.

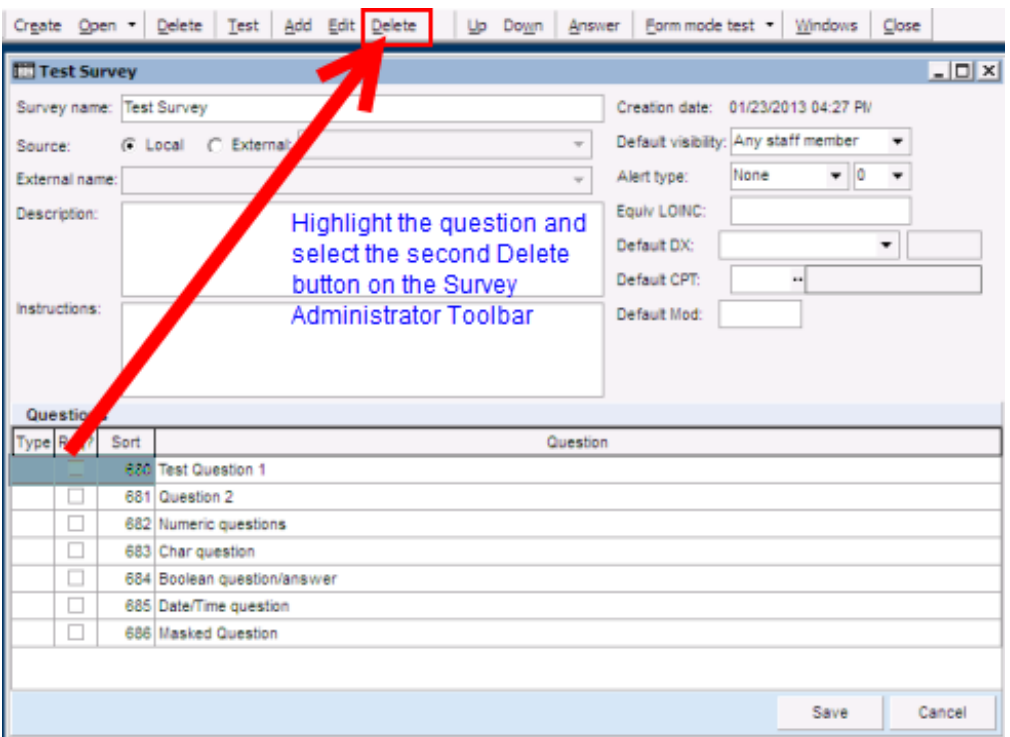

The Confirmation dialog box is displayed.

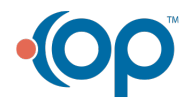

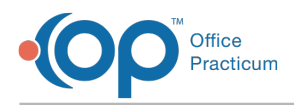

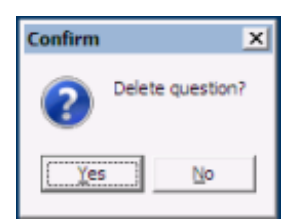

5. Click the **OK** button to delete or click the**No** button to go back to the survey question list.

 $\boldsymbol{\theta}$ **Warning**: There are several Delete buttons on the survey toolbar, the first button will delete the survey. Please be careful in selecting the correct button.

Version 14.10

#### **Utilities > Manage Clinical Features > Survey Administrator**

Survey questions can be changed or deleted prior to using the survey for a patient. If the **O** survey has been used on any patient, you must export the survey and import it back into your Office Practicum to be able to make any changes to it.

#### Change a Survey Question

1. Open the Survey Administrator.

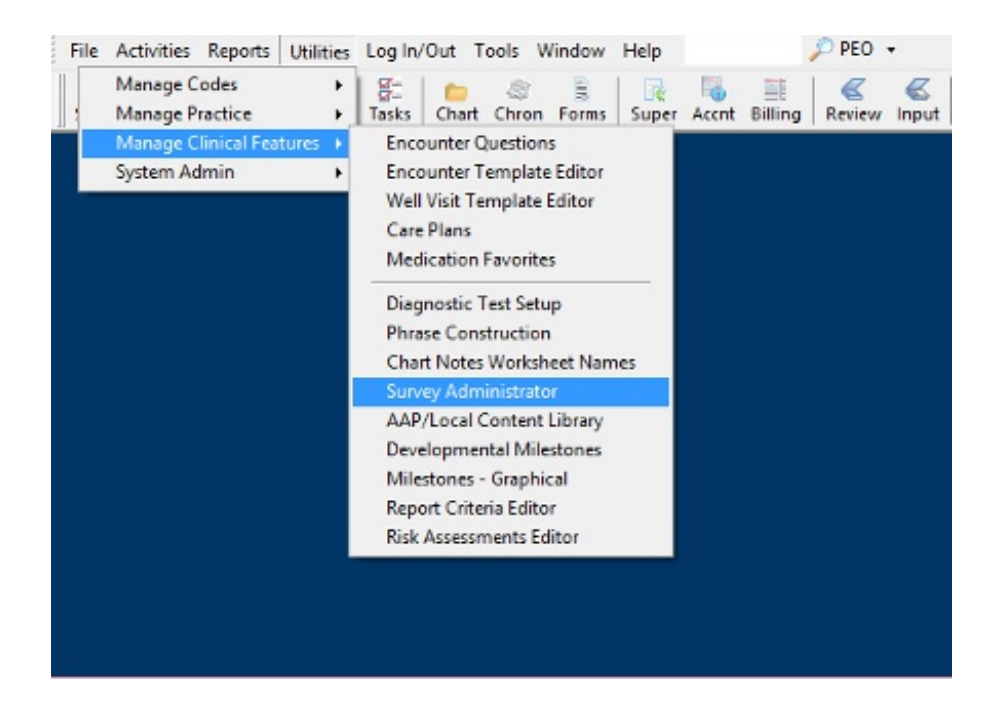

- 2. The survey administrator toolbar displays.
- 3. Click on the **Open button** on the survey administrator toolbar.

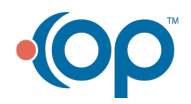

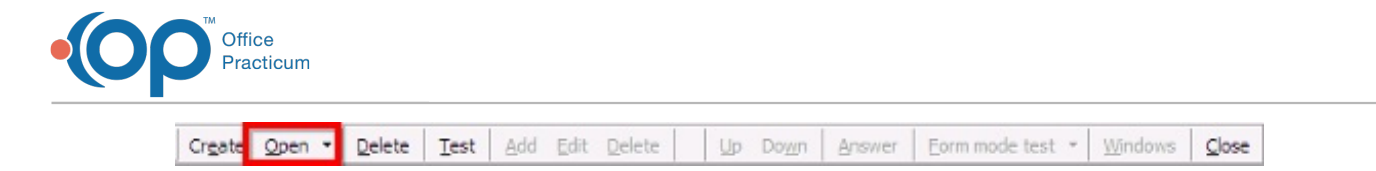

4. The Survey Forms Explorer window displays with the Root category and surveys visible.

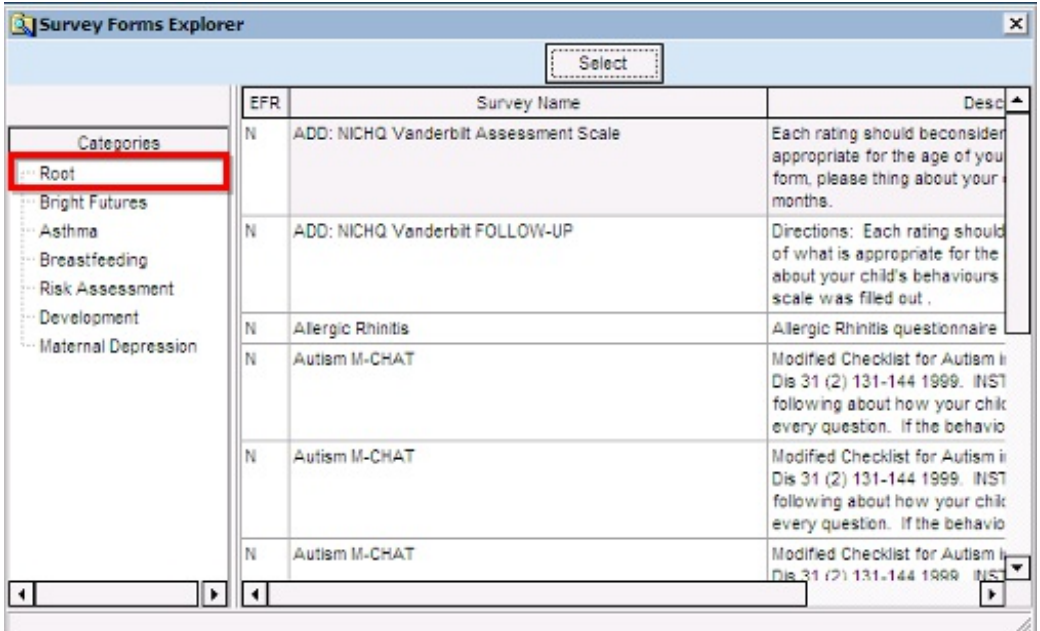

- 5. To edit a question within a survey, highlight the survey to change.
- 6. Click the **Select** button.

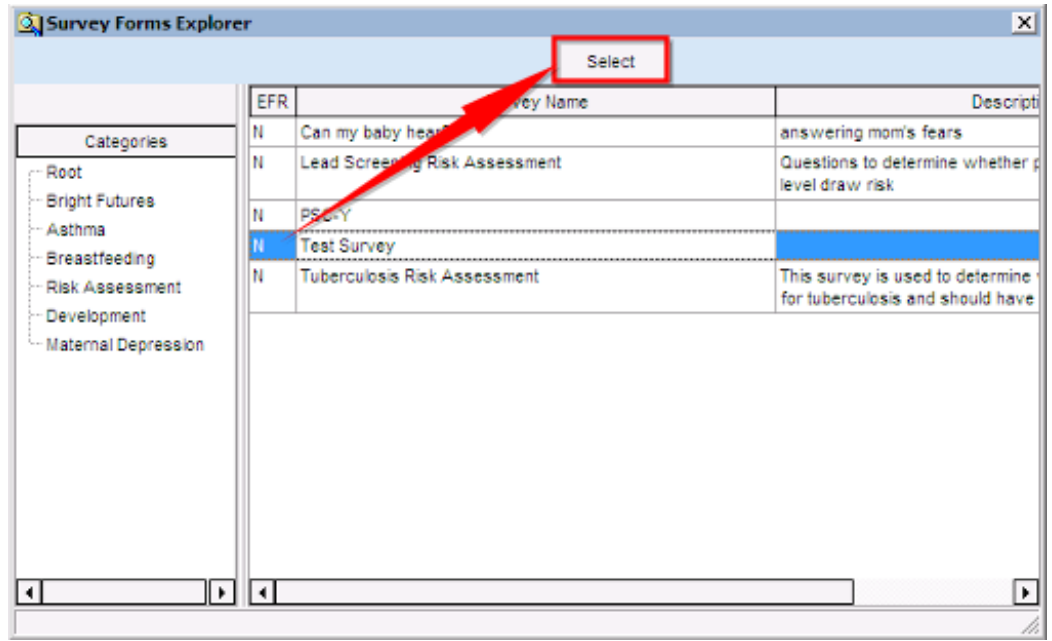

- 7. The survey window displays
- 8. Highlight the question to change, click the**Edit** button.

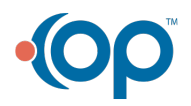

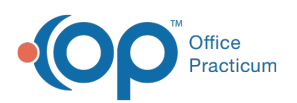

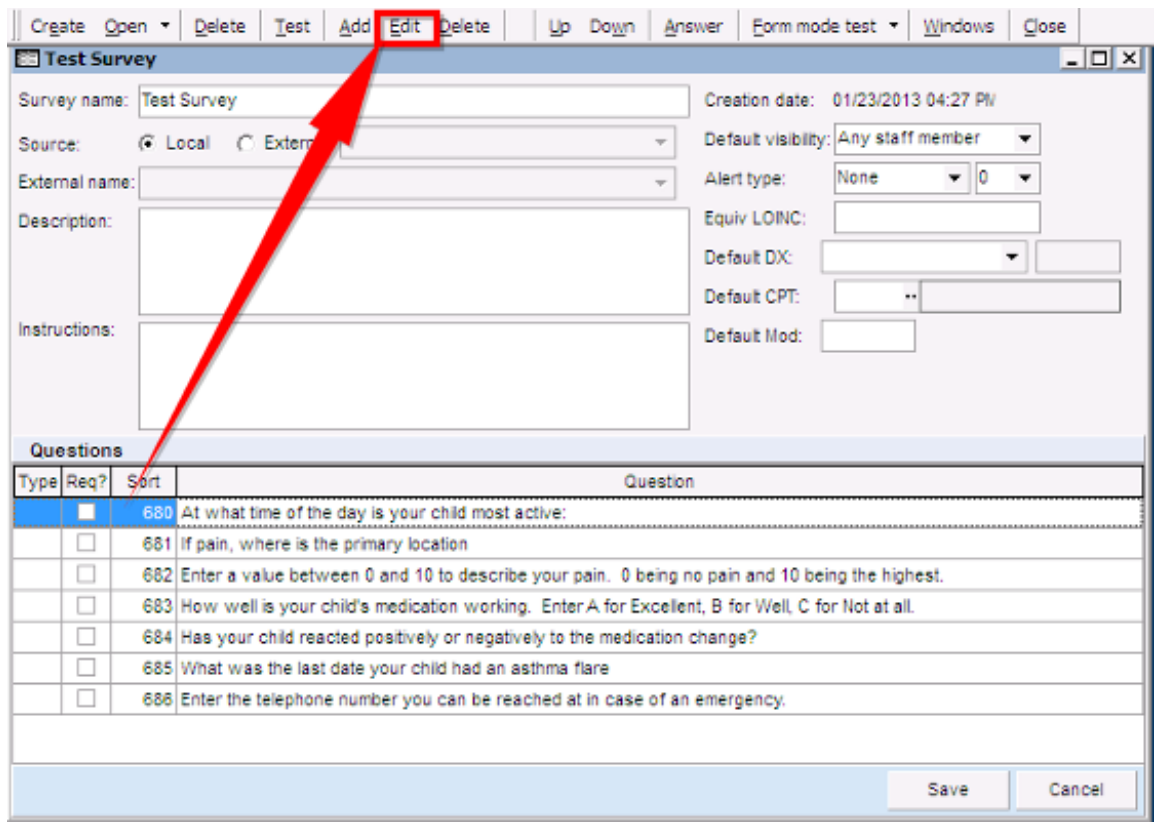

9. The **Question Properties** window displays.

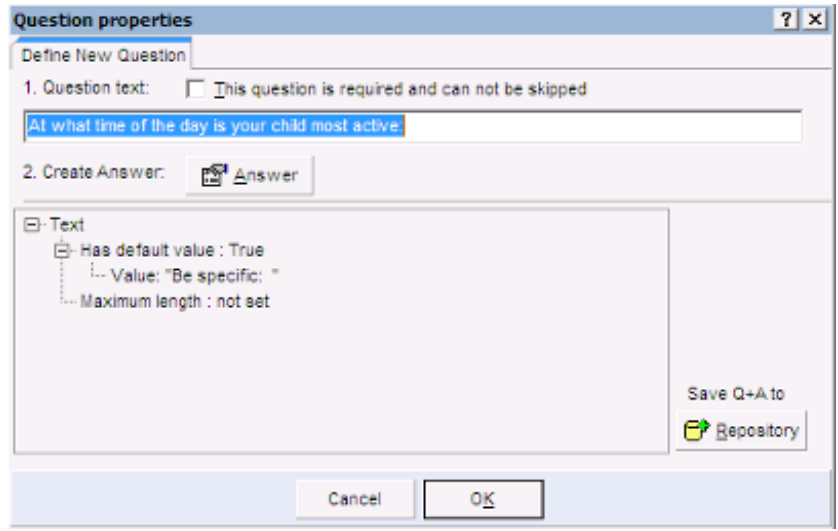

- 10. To make changes to the wording of a question click into the Question text field.
- 11. To change the structure or information in the answer, click the**Answer** button.
- 12. The Answer properties window displays.
- 13. Answer properties listed below.

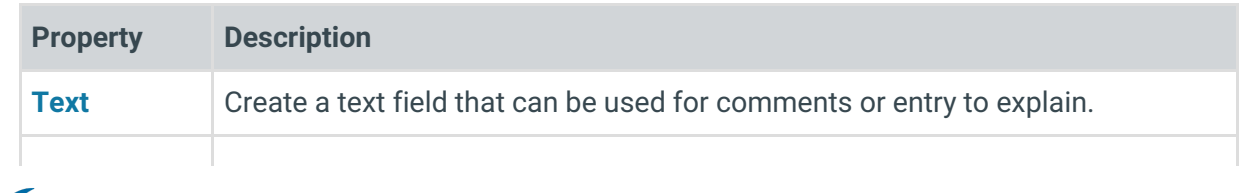

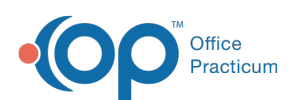

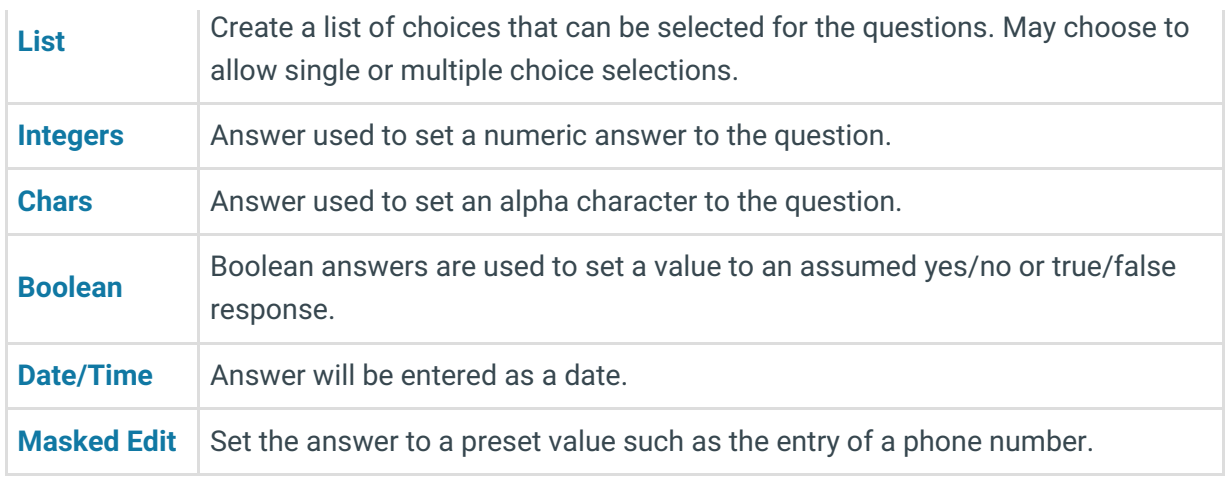

14. Click the **OK** button to save the changes.

## Delete a Survey Question

- 1. To delete a survey question, highlight the survey.
- 2. Click the **Edit** button.
- 3. Highlight the question to remove.
- 4. Click the **Delete** button on the survey toolbar.

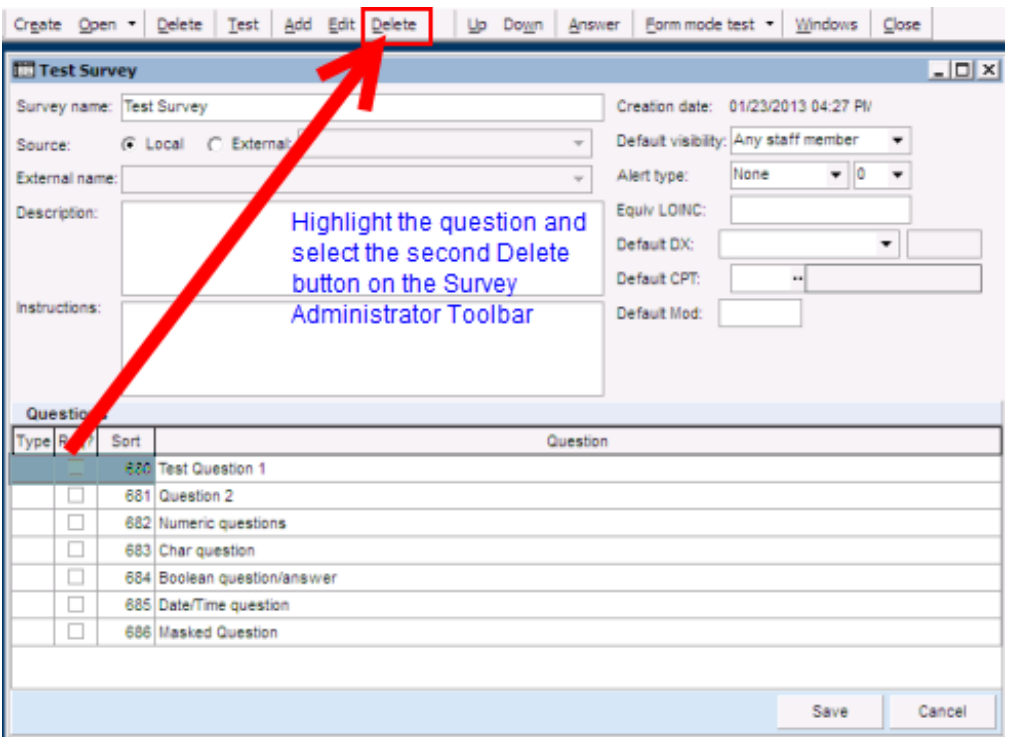

5. Confirm dialog box displays.

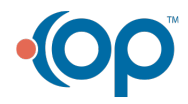

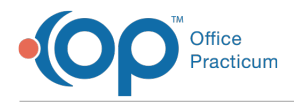

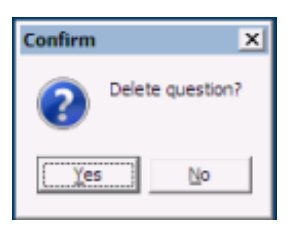

6. Click **OK** to delete or **No** to go back to the survey question list.

**DELETE CAUTION:** There are several Delete buttons on the survey toolbar, the first button will delete the survey. Please be careful in selecting the correct button.

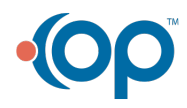